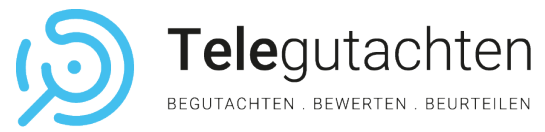

# Ihre medizinische Online-Begutachtung

In nur wenigen Schritten zur erfolgreichen Videobegutachtung

Die Digitalisierung hat viele Bereiche unseres Lebens vereinfacht, einschließlich der medizinischen Begutachtung. Die medizinische Videobegutachtung ermöglicht es Patienten nun, bequem von zuhause aus mit Fachärzten in Kontakt zu treten. Dieser Leitfaden begleitet Sie Schritt für Schritt durch den Prozess der digitalen Begutachtung bei Telegutachten.de. Erfahren Sie, wie Sie sich vorbereiten, anmelden und erfolgreich an einer Videobegutachtung teilnehmen können.

## So bereiten Sie sich auf Ihre Videosprechstunde vor:

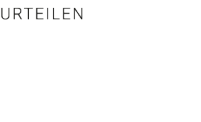

## Technische Vorbereitung

Stellen Sie sicher, dass Sie über einen funktionierenden Computer mit einer Kamera und einem Mikrofon verfügen.

Überprüfen Sie Ihre Internetverbindung. Eine stabile und schnelle Verbindung ist für eine klare Video- und Audioübertragung unerlässlich.

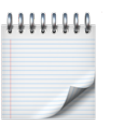

#### Inhaltliche Vorbereitung

Überlegen Sie im Voraus, welche gesundheitlichen Beschwerden, Symptome oder Fragen Sie ansprechen möchten.

Bereiten Sie alle relevanten Informationen zu Ihrer medizinischen Vorgeschichte, aktuellen Beschwerden und weitere wichtige Hinweise vor, um unserem medizinischen Gutachter Ihre Situation konkret zu beschreiben.

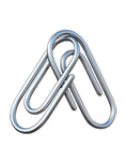

#### Dokumente bereithalten

Sammeln Sie alle relevanten medizinischen Unterlagen, Berichte und Dokumente, die für die Begutachtung benötigt werden.

Die im Vorfeld erhaltene Einwilligungs- erklärung und die Schweigepflichtsbefreiung sind während der Terminbestätigung hochzuladen. Alternativ können Sie die Dokumente auch per Post senden.

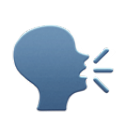

### Ruhige Umgebung

Wählen Sie einen ruhigen Ort für die Begutachtung, um störende Unterbrechungen oder Hintergrundgeräusche zu vermeiden.

Achten Sie auf eine gute räumliche Beleuchtung, sodass Sie im Video gut zu sehen sind.

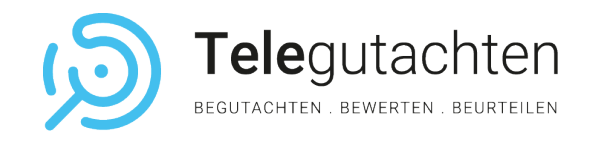

# Schritt 1 TAN-Eingabe

Sie haben eine E-Mail mit einem sechsstelligen TAN-Code und einem Link erhalten.

Das TAN-Eingabe-Verfahren stellt den primären und bevorzugten Weg dar, um sich sicher und unkompliziert für die digitale medizinische Begutachtung anzumelden.

Durch die Eingabe eines individuellen und zeitlich begrenzten TAN-Codes wird gewährleistet, dass nur berechtigte Personen Zugang zur Videobegutachtung erhalten.

Dieses Verfahren kombiniert Benutzerfreundlichkeit mit höchsten Sicherheitsstandards und wird daher als Hauptmethode für den Zugriff auf unsere Plattform genutzt.

 $\mathbb{R}^{\mathbb{F}}$ Öffnen der Termineinladung

Sie erhalten vorab von uns eine Einladung zu Ihrer medizinischen Telebegutachtung inklusive der sechsstelligen TAN per E-Mail. Klicken Sie **fünf Minuten vor Beginn** Ihrer Videobegutachtung auf den blauen Link "video.telegutachten.de" in Ihrer E-Mail-Einladung.

#### $\frac{12}{34}$ TAN-Eingabe

Mit dem Klick auf den blauen Button "TAN Anmeldung" in der oberen rechten Ecke gelangen Sie zum TAN-Eingabefenster. Anschließend geben Sie Ihren per E-Mail erhaltenen individuellen **sechsstelligen TAN-Code** ein und klicken anschließend auf den Button "weiter".

Sehr geehrter Herr Max Mustermann vielen Dank für das freundliche Telefonat und die Mitteilung Ihrer Email Adresse Das gutachterliche Gespräch im Auftrag der Musterversicherung findet am 23. August 2023 um 16.25 Uhr statt und wird von Herrn Dr. Mustermann, Facharzt für Orthopädie und Unfallchirurgie geführ

Anbei erhalten Sie Ihren individuell generierten 6-stelligen TAN Code 594724

#### Geben Sie diesen Code bitte 5 Minuten vor Beginn Ihrer Telebegutachtung ein unter folgendem Link ein:

Bitte beachten Sie dass die Einwahl erst wenige Minuten vor dem Termin funktioniert. Sollten Sie Schwierigkeiten während de<br>Einwahl haben, melden Sie sich bitte unter 069-9511859-39.

Wir senden Ihnen heute postalisch noch die Schweigepflichtsentbindung und die Zustimmung zur Videobegutachtung zu Rechnen Sie mit einem Zeitaufwand von ca, einer für das Gespräch- bitte weisen Sie sich mit einem gültigen Personalauswei: aus und tragen Sportbeleidung damit Sie ggf. die beeinträchtigten Körperregionen frei machen könne Sollten Sie Sie doch vor Ort in Frankfurt begutachtet werden möchten, geben Sie uns bitte frühzeitig Bescheid

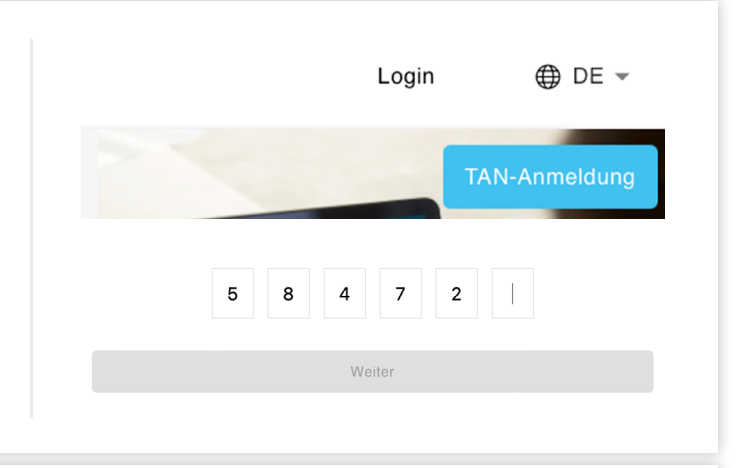

# $\begin{array}{c} 12 \\ 34 \end{array}$ Einwahl in Ihre Begutachtung

Auf unserer **Anmelde-Seite** ist Ihr Name bereits hinterlegt. Sie müssen lediglich die **beiden Häkchen für die Bestätigung von AGB und Daten**schutz anklicken. Mit Klick auf "Beitreten" gelangen Sie in unser virtuelles Sprechzimmer.

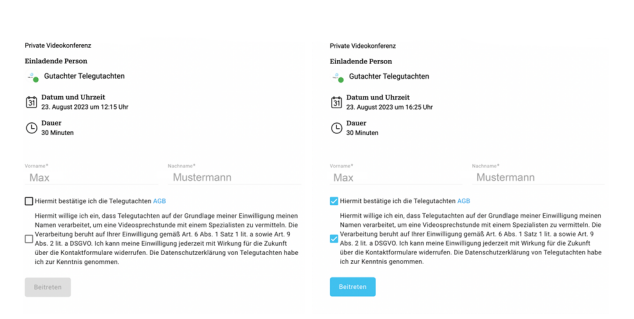

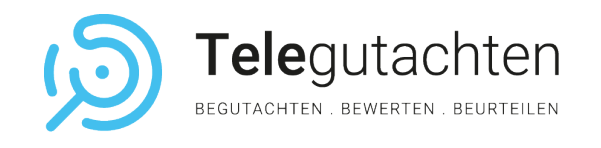

# Schritt 2 Aktiver Videochat

Virtueller Raum, echte Expertise: Ihr Gespräch mit Ihrem medizinischen Gutachter

Für eine erfolgreiche medizinische Telebegutachtung ist es entscheidend, sicherzustellen, dass alle technischen Komponenten korrekt funktionieren. Dieser Schritt ist für eine professionelle Videobegutachtung unerlässlich und gewährleistet einen reibungslosen Ablauf des gesamten Prozesses.

Sollten Sie Probleme mit dem Termin, der Software oder allgemeine Fragen haben, steht Ihnen der Kundenservice von Telegutachten gerne zur Verfügung. Sie können sich jederzeit unter der angegebenen Telefonnummer melden oder eine E-Mail senden und erhalten Unterstützung von einem unserer Servicemitarbeiter.

*info@telegutachten.de (+49) 69 – 95 11 85 9–39*

#### Ihre Videosprechstunde

Sobald Sie sich in dem Videochat befinden, werden Sie via Pop-up-Fenster gefragt, ob der jeweilige Browser (Safari, Mozilla, Chrome) Ihre Kamera und Ihr Mikrofon verwenden darf. Nach Freigabe Ihrer Geräte vergewissern Sie sich, dass Sie beide Buttons bei Mikrofon wie auch bei Kameraeinstellungen aktiviert haben.

Anschließend können Sie mit Klick auf den "Beitreten"-Button dem Meeting beitreten. Sollte der "Beitreten"-Button noch ausgegraut sein, befindet sich Ihr medizinischer Gutachter noch nicht im Videochat. Sobald Ihr Gutachter die Sprechstunde startet, färbt sich der "Beitreten"-Button orange.

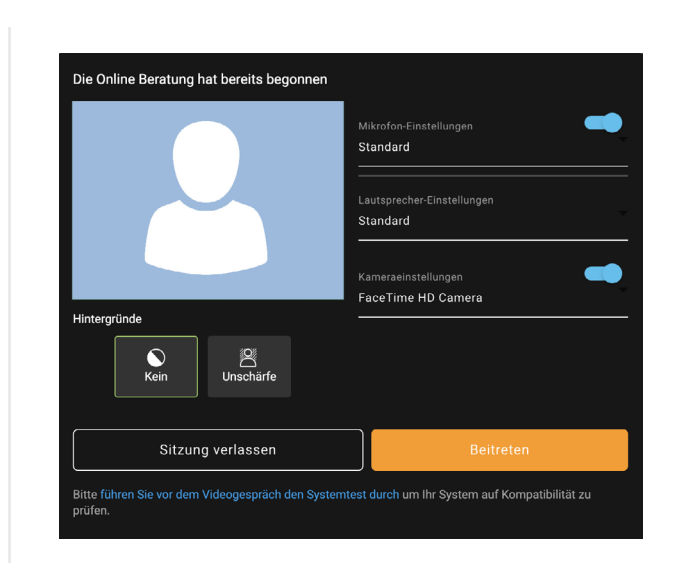

## $\blacksquare$

#### Bereitstellung Ihrer Unterlagen

Während Ihrer Begutachtung haben Sie die Möglichkeit, uns weitere Ihrer Unterlagen (max. 30 mb) verschlüsselt zur Verfügung zu stellen.

- **E** Klicken Sie dazu auf Ihrem Interaktionspanel unten links auf das Sprechblasen-Symbol.
- Sobald sich der Seitenbalken von links aufgeklappt hat, haben Sie die Option eine Nachricht über den Chat zu schreiben.
- Zum Versenden Ihrer Daten klicken Sie auf den folgenden Button unter dem Chat-Icon.

Anschließend können Sie die Daten einfach von Ihrem Computer hochladen.